# **Endeca® Latitude**

**Quick Start Guide Version 2.2.2 • December 2011**

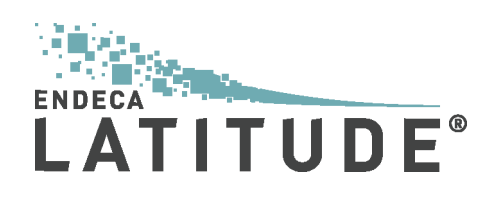

# **Contents**

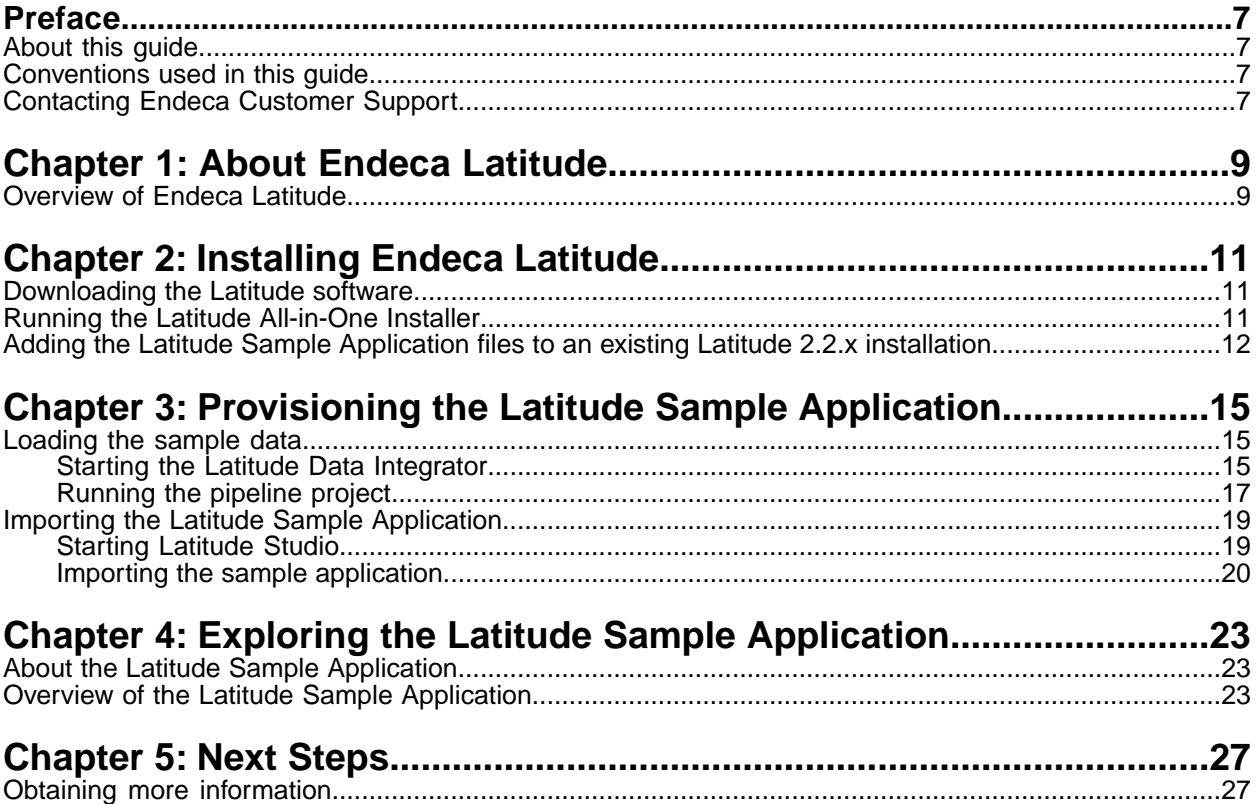

**Copyright and disclaimer**

Product specifications are subject to change without notice and do not represent a commitment on the part of Endeca Technologies, Inc. The software described in this document is furnished under a license agreement.The software may not be reverse engineered, decompiled, or otherwise manipulated for purposes of obtaining the source code. The software may be used or copied only in accordance with the terms of the license agreement. It is against the law to copy the software on any medium except as specifically allowed in the license agreement.

No part of this document may be reproduced or transmitted in any form or by any means, electronic or mechanical, including photocopying and recording, for any purpose without the express written permission of Endeca Technologies, Inc.

Copyright © 2003-2011 Endeca Technologies, Inc. All rights reserved. Printed in USA.

Portions of this document and the software are subject to third-party rights, including:

Corda PopChart ® and Corda Builder™ Copyright © 1996-2005 Corda Technologies, Inc.

Outside In® Search Export Copyright © 2011 Oracle. All rights reserved.

Rosette® Linguistics Platform Copyright © 2000-2011 Basis Technology Corp. All rights reserved.

Teragram Language Identification Software Copyright © 1997-2005 Teragram Corporation. All rights reserved.

#### **Trademarks**

Endeca, the Endeca logo, Guided Navigation, MDEX Engine, Find/Analyze/Understand, Guided Summarization, Every Day Discovery, Find Analyze and Understand Information in Ways Never Before Possible, Endeca Latitude, Endeca InFront, Endeca Profind, Endeca Navigation Engine, Don't Stop at Search, and other Endeca product names referenced herein are registered trademarks or trademarks of Endeca Technologies, Inc. in the United States and other jurisdictions. All other product names, company names, marks, logos, and symbols are trademarks of their respective owners.

The software may be covered by one or more of the following patents: US Patent 7035864, US Patent 7062483, US Patent 7325201, US Patent 7428528, US Patent 7567957, US Patent 7617184, US Patent 7856454, US Patent 7912823, US Patent 8005643, US Patent 8019752, US Patent 8024327, US Patent 8051073, US Patent 8051084, Australian Standard Patent 2001268095, Republic of Korea Patent 0797232, Chinese Patent for Invention CN10461159C, Hong Kong Patent HK1072114, European Patent EP1459206, European Patent EP1502205B1, and other patents pending.

# <span id="page-6-0"></span>**Preface**

Endeca® Latitude applications guide people to better decisions by combining the ease of search with the analytic power of business intelligence. Users get self-service access to the data they need without needing to specify in advance the queries or views they need. At the same time, the user experience is data driven, continuously revealing the salient relationships in the underlying data for them to explore.

The heart of Endeca's technology is the MDEX Engine.™ The MDEX Engine is a hybrid between an analytical database and a search engine that makes possible a new kind of Agile BI. It provides guided exploration, search, and analysis on any kind of information: structured or unstructured, inside the firm or from external sources.

Endeca Latitude includes data integration and content enrichment tools to load both structured and unstructured data. It also includes Latitude Studio, a set of tools to configure user experience features including search, analytics, and visualizations. This enables IT to partner with the business to gather requirements and rapidly iterate a solution.

### <span id="page-6-1"></span>**About this guide**

This guide discusses how to get a basic Endeca Latitude application up and running in a short period of time.

<span id="page-6-2"></span>It outlines how to perform a quick installation on a single Windows machine, and then walks you through loading the sample data, provisioning an application, and exploring the sample data in a Latitude Studio application.

## **Conventions used in this guide**

This guide uses the following typographical conventions:

Code examples, inline references to code elements, file names, and user input are set in monospace font. In the case of long lines of code, or when inline monospace text occurs at the end of a line, the following symbol is used to show that the content continues on to the next line: -

<span id="page-6-3"></span>When copying and pasting such examples, ensure that any occurrences of the symbol and the corresponding line break are deleted and any remaining space is closed up.

## **Contacting Endeca Customer Support**

The Endeca Support Center provides registered users with important information regarding Endeca software, implementation questions, product and solution help, training and professional services consultation as well as overall news and updates from Endeca.

You can contact Endeca Standard Customer Support through the Support section of the Endeca Developer Network (EDeN) at *<http://eden.endeca.com>*.

<span id="page-8-0"></span>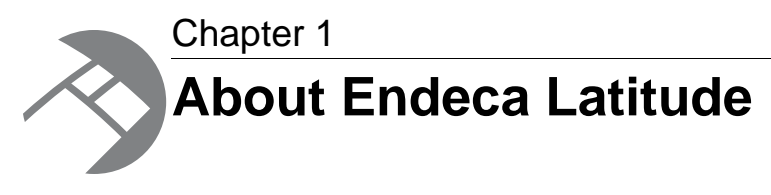

This section discusses the Endeca Latitude platform.

# <span id="page-8-1"></span>**Overview of Endeca Latitude**

<span id="page-8-2"></span>Endeca Latitude is an Agile BI platform that guides people to better decisions on diverse and changing data. Latitude, based on a patented hybrid search-analytical database, gives IT a centralized platform to rapidly deploy interactive analytic applications, and keep pace with changing business requirements while maintaining information governance.

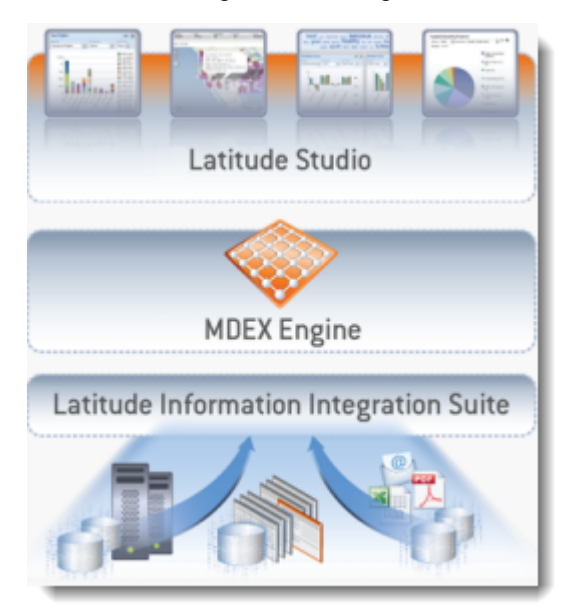

Endeca Latitude consists of the following modules:

- Self-service composition and configuration of applications, views and dashboards—by business analysts—through **Latitude Studio**.
- Search, Guided Navigation™, and analytics capabilities powered by the **MDEX Engine**.
- A comprehensive **Information Integration Suite**, featuring an enterprise ETL solution, **Latitude Data Integrator**, which includes connectors for standard structured and unstructured data sources, a comprehensive data enrichment library, and a direct connector to the MDEX Engine.

<span id="page-10-0"></span>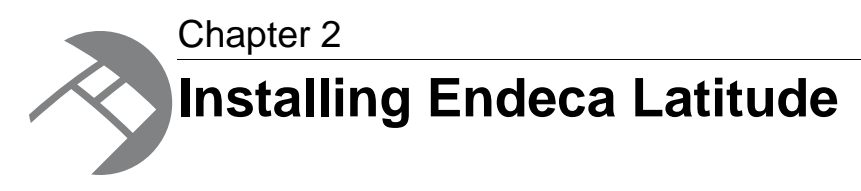

This chapter outlines the installation required to explore the Latitude Sample Application.

# <span id="page-10-1"></span>**Downloading the Latitude software**

<span id="page-10-3"></span>You can download the Latitude 2.2.x for Windows All-in-One installer from the Downloads section of the Endeca Developer Network (EDeN).

To download the Latitude All-in-One installer:

- 1. If you have not previously done so, establish a Support account with download access through the Support section of the Endeca Developer Network (EDeN) at *<http://eden.endeca.com>*.This enables the Endeca Support and Customer Care groups to track which versions of the software you are using.
- 2. On the EDeN homepage, click **Downloads**.
- 3. On the **Tools and Utilities** page, find the **Product Downloads** section, then click **View and download purchased products**.
- 4. On the **Product Downloads** page, click **Latitude 2**.
- 5. In the **Current Releases** table, click **Installation and Quick Start**.

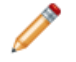

**Note:** The first time you select a Latitude 2.2.x component to download, you have to click **I agree** to accept the license agreement before proceeding to the actual download page.

<span id="page-10-2"></span>6. From the **Product Download** page, download the **Latitude 2.2.x for Windows (All-in-One Installer)** (Latitude\_2.2.x\_AllinOne\_Installer.exe).

## **Running the Latitude All-in-One Installer**

Once you have downloaded the Latitude All-in-One Installer, you can begin installing the Latitude modules. In this installation scenario, you do not need to set up any automated services, such as process monitoring, automated backups, or log management. For information on those tasks, see the *Latitude Administrator's Guide*.

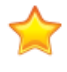

**Important:** This installation procedure assumes you are working off a 64-bit, dual-core Windows machine with administrator privileges that has never had Latitude installed on it. If you have a

previous version of Latitude installed on your machine, you will need to uninstall it and delete any existing Endeca directories (e.g.  $C:\Sigma$ ndeca) before beginning this procedure.

The Latitude All-in-One Installer will set your CATALINA\_HOME environment variable to point to the Apache Tomcat server that is included with Latitude Studio. It will overwrite any previous value set for this variable. If you have an existing value set for this variable, you should consider backing it up before installing Latitude.

To install Latitude 2.2.x:

1. Double-click Latitude 2.2.x AllinOne Installer.exe.

The **InstallAware Wizard** window appears.

2. When the **InstallAware Wizard** finishes verifying the contents of the installation package, click **Next**.

The **License Agreement** screen displays.

3. Read through the license agreement. If you agree to the license terms and conditions, check **I agree to these terms and conditions**, then click **Next**.

The **Important Information** screen displays.

4. Read through the important information, then click **Next**.

The **InstallAware Wizard** indicates it is ready to begin installation of Latitude 2.2.x.

5. If you are ready to begin installation, click **Next**.

The **InstallAware Wizard** begins installation of Latitude 2.2.x.When it completes, a screen displays indicating that the installation has finished.

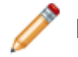

**Note:** The installation process will take several minutes.

- 6. If you wish to visit the Latitude Enablement Portal after the installation finishes to view technical documentation and video tutorials on the Latitude product, leave **Go to the Latitude Enablement Portal now** checked. Otherwise, uncheck the box.
- 7. Click **Finish**.

Latitude 2.2.x is now installed on your computer. If you left **Go to the Latitude Enablement Portal now** checked, a browser window will open.

After you have finished the installation, open **Windows Explorer** and navigate to C:\Endeca\Latitude\2.2.x. This directory, created during the installation, should have three sub-folders: DataIntegrator, MDEX, and Studio.

<span id="page-11-0"></span>You should also see an **Endeca** directory when you choose **Start** > **All Programs**.

# **Adding the Latitude Sample Application files to an existing Latitude 2.2.x installation**

If you followed the installation procedure described in the *Latitude Installation Guide*, which instructs you to install each Latitude module separately, you will need to download the Latitude Sample Application files separately and place them in the correct directory.

You must have all three Latitude 2.2.x modules installed on your Windows machine before beginning this procedure.

**Important:** If you have installed Latitude using the Latitude All-in-One Installer, you should not follow this procedure. You can continue to the next chapter, "Provisioning the Latitude Sample Application."

To add the Latitude Sample Application files to an existing Latitude 2.2.x installation:

- 1. Log in to your EDeN account.
- 2. On the EDeN homepage, click **Downloads**.
- 3. On the **Tools and Utilities** page, find the **Product Downloads** section, then click **View and download purchased products**.
- 4. On the **Product Downloads** page, click **Endeca Latitude 2**.
- 5. In the **Current Releases** table, click **Installation and Quick Start**.
- 6. From the **Installation and Quick Start** page, download the **Quick Start Project** (Latitude\_2.2.x\_QuickStart.zip).
- 7. Extract this folder to  $C:\diagdown$ .

This creates the following directory structure: C:\Endeca\Latitude\2.2.x\QuickStart\studio.

Now that you have downloaded the Latitude Sample Application files, you can continue through this guide to learn how to provision and explore the Latitude Sample Application on your Latitude installation.

<span id="page-14-0"></span>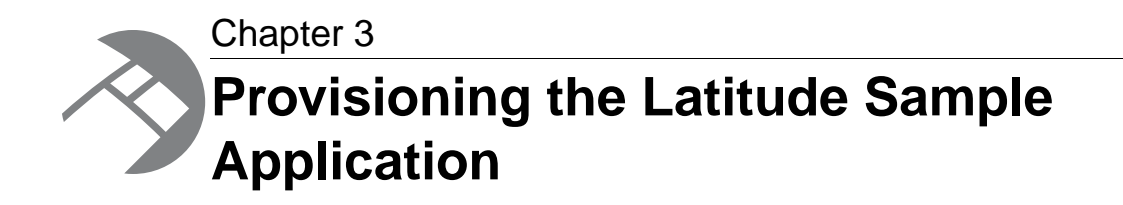

This section walks you through running the Latitude sample project pipeline to load the data into the MDEX Engine, and then exploring the Latitude Sample Application in Latitude Studio.

## <span id="page-14-2"></span><span id="page-14-1"></span>**Loading the sample data**

You load the sample data using the Latitude Data Integrator.

### <span id="page-14-3"></span>**Starting the Latitude Data Integrator**

In order to run the Latitude Quick Start project pipeline, you must launch the Latitude Data Integrator.

To start the Latitude Data Integrator:

- 1. Choose **Start** > **All Programs** > **Endeca** > **Latitude 2.2.x** > **Latitude Data Integrator Designer**. The Latitude Data Integrator splash screen displays first, followed by the **Workspace Launcher** dialog box.
- 2. Click **Browse** to select a workspace location, or click **OK** to accept the default location.

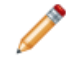

**Note:** The **workspace** is the folder in which Latitude Data Integrator stores all your project files. If you wish to use the same folder each time you run the Latitude Data Integrator, check **Use this as the default and do not ask again** before clicking **OK**.

3. The first time you launch the Latitude Data Integrator, the Welcome screen displays, as pictured. Click **Open and view the Latitude sample project** (highlighted).

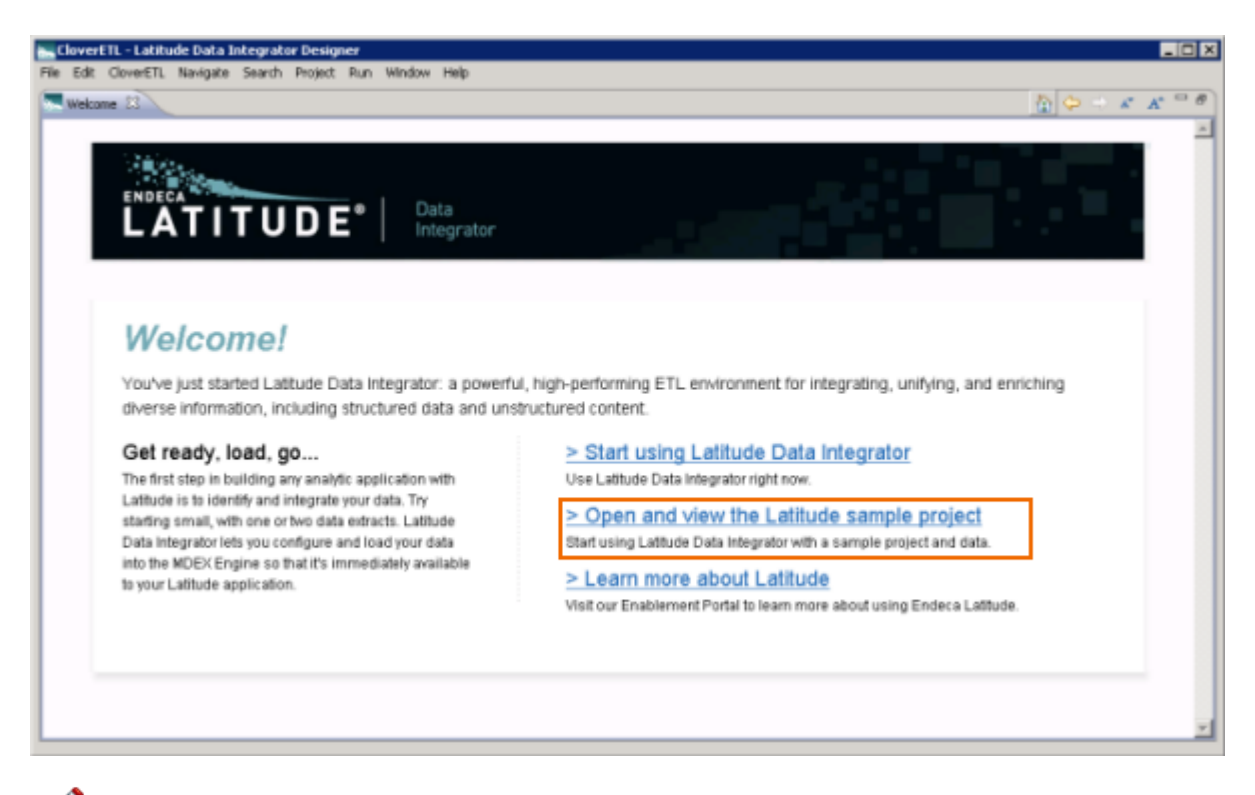

**Note:** If you wish to return to this Welcome screen at any point while you are in the Latitude Data Integrator workspace, choose **Help** > **Welcome**.

The Latitude Data Integrator workspace opens, loaded with the Latitude Quick Start project, as pictured.

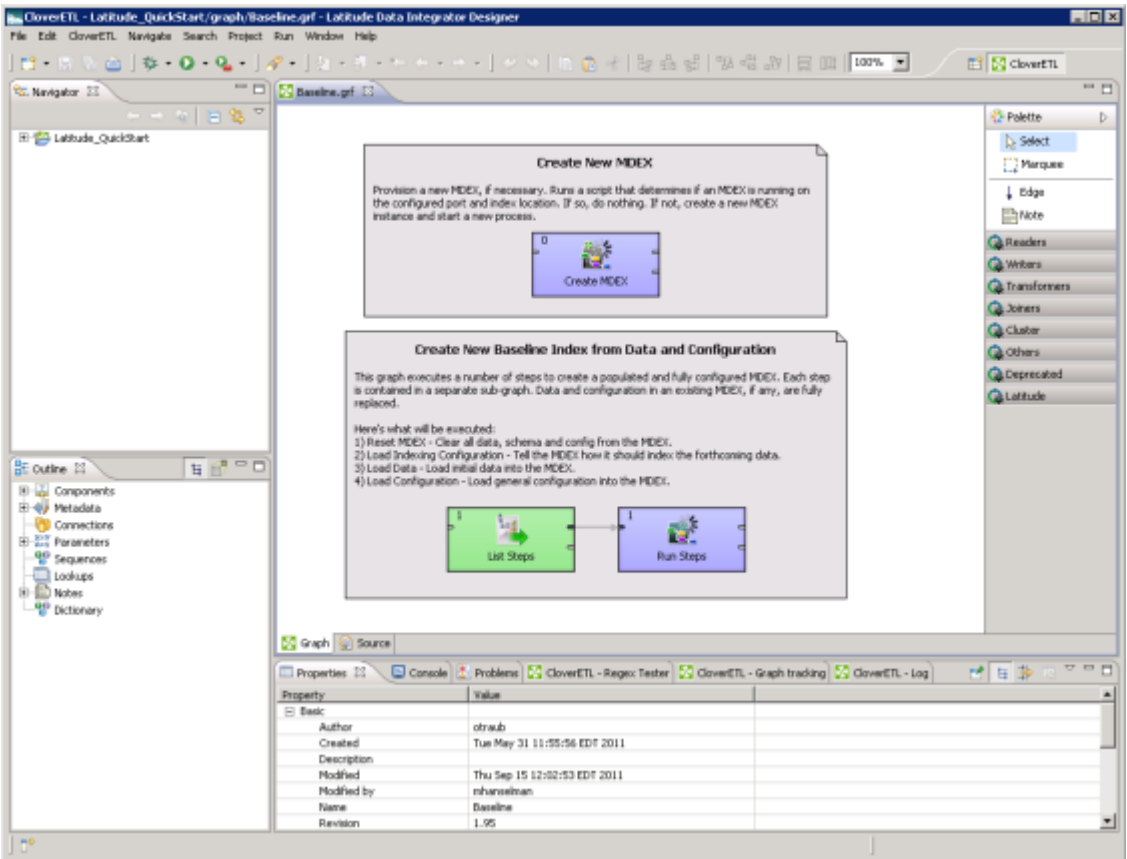

## <span id="page-16-1"></span><span id="page-16-0"></span>**Running the pipeline project**

This topic discusses how to run the pipeline for the sample application.

Make sure Baseline.grf is open in the Latitude Data Integrator, as pictured, and that the Latitude\_Quickstart project appears in the **Navigator** pane.

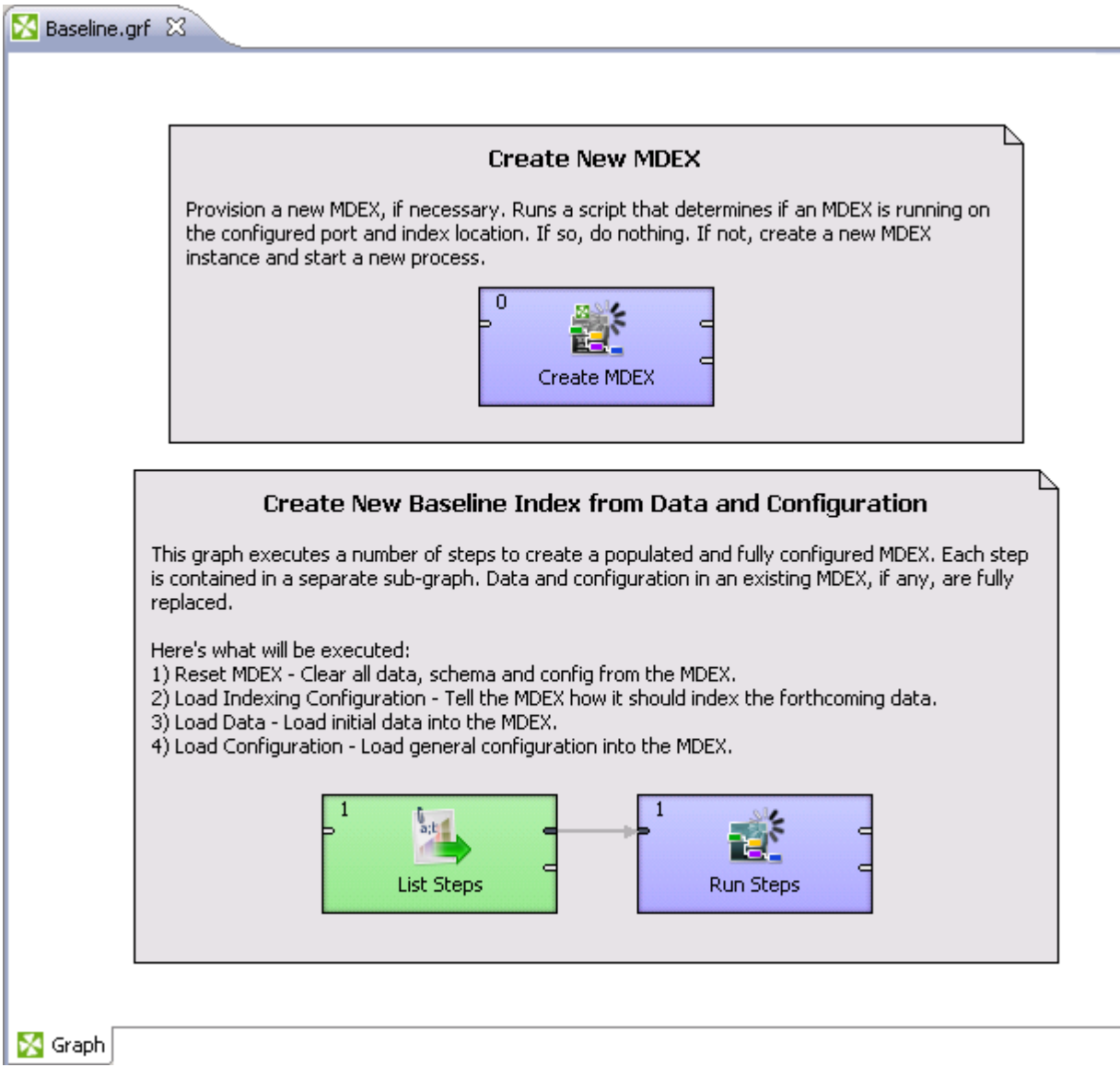

To run the pipeline project:

1. Click anywhere in the gray box around the **Create New Baseline Index From Data and Configuration** graph to give it focus (indicated by a black line around the box), then click **Run**

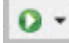

.

The Latitude Data Integrator processes Baseline.grf, which initializes a new, empty MDEX Engine instance and loads the data and configuration for the Latitude Sample Application. This step will take several minutes.You can monitor the graph's progress in the **Console** (located at the bottom of the workspace). It issues an Execution of graph successful message when finished.

Fill Properties El Console X 8 Problems | X CloverETL - Regex Tester | X CloverETL - Graph tracking | X CloverETL - Log Baseline.grf [CloverETL graph] C:\Endeca\Latitude\2.2.0\DataIntegrator\jdk1.6.0\_20\bin\javaw.exe (Sep 22, 2011 2:14:50 PM) INFO [WatchDog] - WatchDog thread finished - total execution time: 400 (sec) INFO [main] - Freeing graph resources. INFO [main] - Execution of graph successful !

2. When the graph processing completes, close the Latitude Data Integrator.

**Note:** You will need to re-run this graph every time you restart your machine.

### <span id="page-18-0"></span>**Importing the Latitude Sample Application**

<span id="page-18-1"></span>Now that the data and configuration is loaded into the MDEX Engine, you can run Latitude Studio and import the Latitude Sample Application.

### **Starting Latitude Studio**

<span id="page-18-2"></span>You must start the Latitude Studio server and log in to Latitude Studio in order to import and explore the Latitude Sample Application.

**Important:** The Latitude Studio **Chart** component requires Adobe Flash Player 10.x. If you do not already have Flash Player installed on your machine, you will need to download it from *<http://get.adobe.com/flashplayer>* and install it before using Latitude Studio.

To start Latitude Studio:

1. Choose **Start** > **All Programs** > **Endeca** > **Latitude 2.2.x** > **Start Latitude Studio Server**.

A command window opens, displaying log messages for the server start-up process. This process will take several minutes to complete. When the server is standing, you will see a message like this:

```
org.apache.catalina.startup.Catalina start
INFO: Server startup in xxxxx ms
```
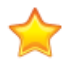

**Important:** Do not close the Tomcat command window at any point while you are using Latitude Studio.

2. Once the server is standing, choose **Start** > **All Programs** > **Endeca** > **Latitude 2.2.x** > **Latitude Studio**. Alternatively, you can open a browser and go to http://localhost:8080.

The Latitude Studio login page opens in a browser window.

- 3. Log into Latitude Studio using the default login and password:
	- **Email Address** = test@endeca.com
	- **Password** = test

### <span id="page-19-0"></span>**Importing the sample application**

In order to begin exploring the Latitude Sample Application in Latitude Studio, you must import the appropriate LAR file.

<span id="page-19-1"></span>To import the Latitude Sample Application LAR file:

1. Hover over the arrow button next to **Welcome Test Test!** (located in the top right corner of the screen).

A drop-down menu displays.

2. Click **Control Panel**.

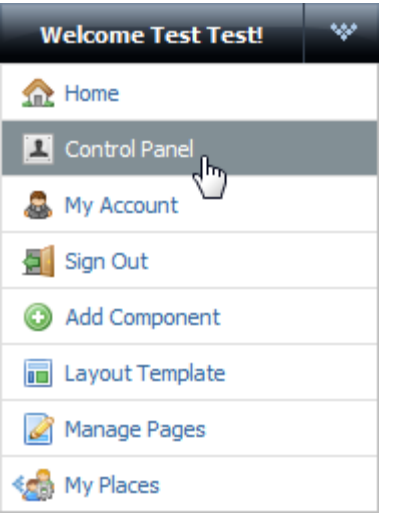

The **Latitude Studio Control Panel** displays.

- 3. Click **Communities** (located under the **Portal**, in the left-hand menu). The **Communities** pane displays.
- 4. In the **Communities** pane, choose **Actions** > **Manage Pages**.

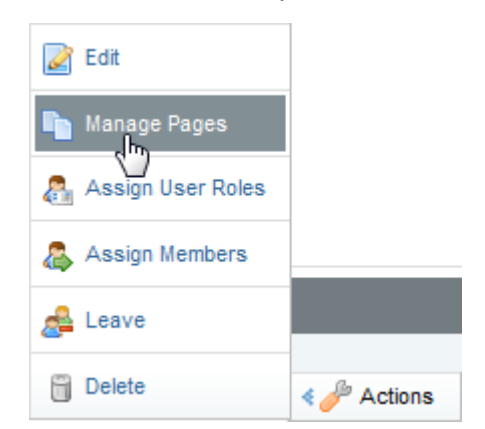

5. Click **Export/Import**.

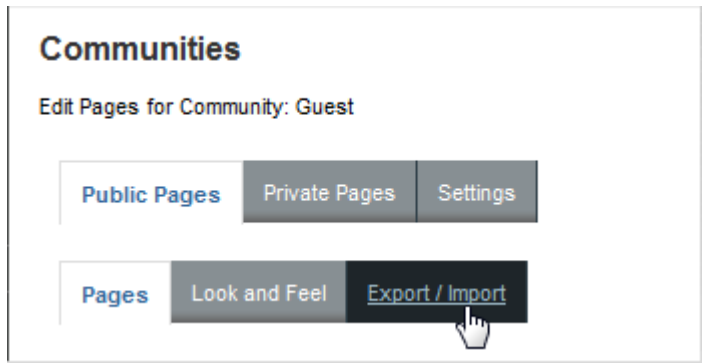

#### 6. Click **Import**.

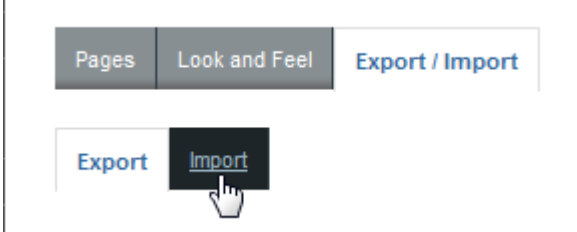

The **Import** page displays.

7. On the **Import** page, Click **Browse** and navigate to the Latitude Sample Application LAR file (sample\_app.lar) located at C:\Endeca\Latitude\2.2.x\Studio\examples. Leave the check boxes as they are.

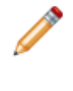

**Note:** If you added the Latitude Sample Application files to an existing Latitude 2.2.x installation, you will have to import sample\_app.lar from C:\Endeca\Latitude\2.2.x\QuickStart\studio.

#### 8. Click **Import**.

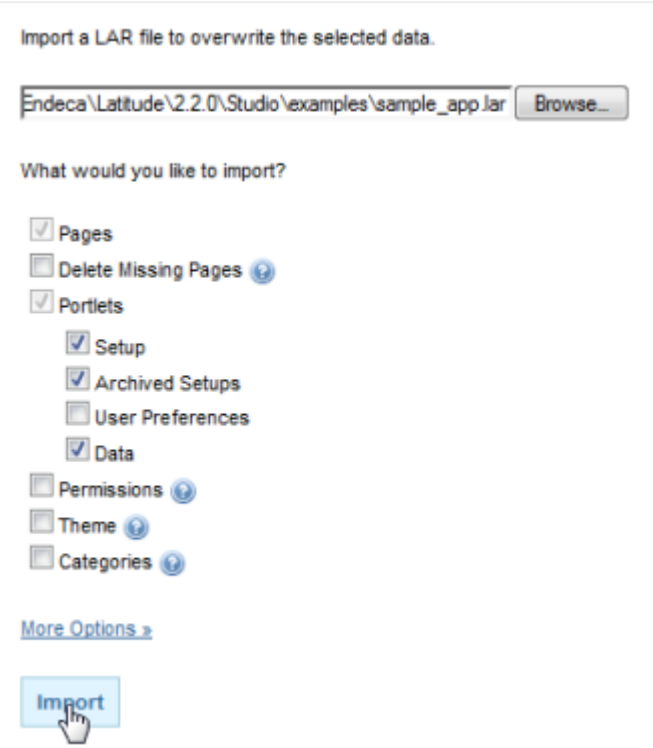

Latitude Studio displays the following confirmation message.

Your request processed successfully.

9. Click **Back to Guest** to close the Control Panel and return to the Latitude Studio Sample Application.

Now that you have imported the LAR, you should see two new page tabs:

Welcome Sales Overview Products

<span id="page-22-0"></span>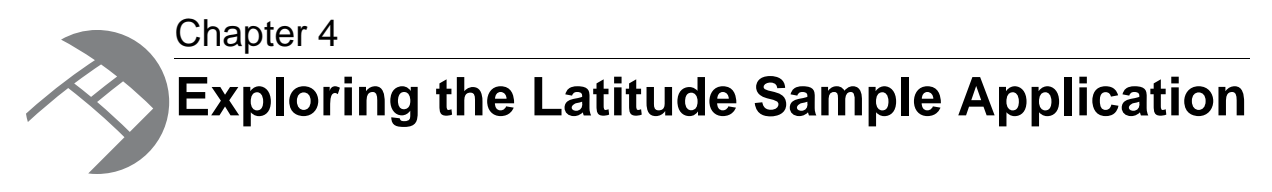

In this section, you'll explore the Latitude Sample Application in Latitude Studio.

# <span id="page-22-1"></span>**About the Latitude Sample Application**

<span id="page-22-3"></span>The Latitude Sample Application demonstrates Endeca Latitude in action, using sales and product data from a fictitious bicycle manufacturer.

Endeca customers can rapidly and iteratively deploy applications like the Latitude Sample Application, incorporating data from multiple disparate sources into easily consumable, interactive online experiences. Featuring familiar visualizations, such as charts, tag clouds, and tables, in addition to Endeca's patented search and Guided Navigation™ technology, Endeca Latitude provides visibility and better decision-making capabilities to a broad range of business users.

<span id="page-22-2"></span>You can experience Endeca Latitude by using the Latitude Sample Application to analyze the performance of resellers and products across a wide variety of dimensional attributes.

# <span id="page-22-4"></span>**Overview of the Latitude Sample Application**

This topic provides an overview of the Latitude Sample Application.

In addition to the Welcome page, the Latitude Sample Application contains two pages:**Sales Overview** and **Products**.

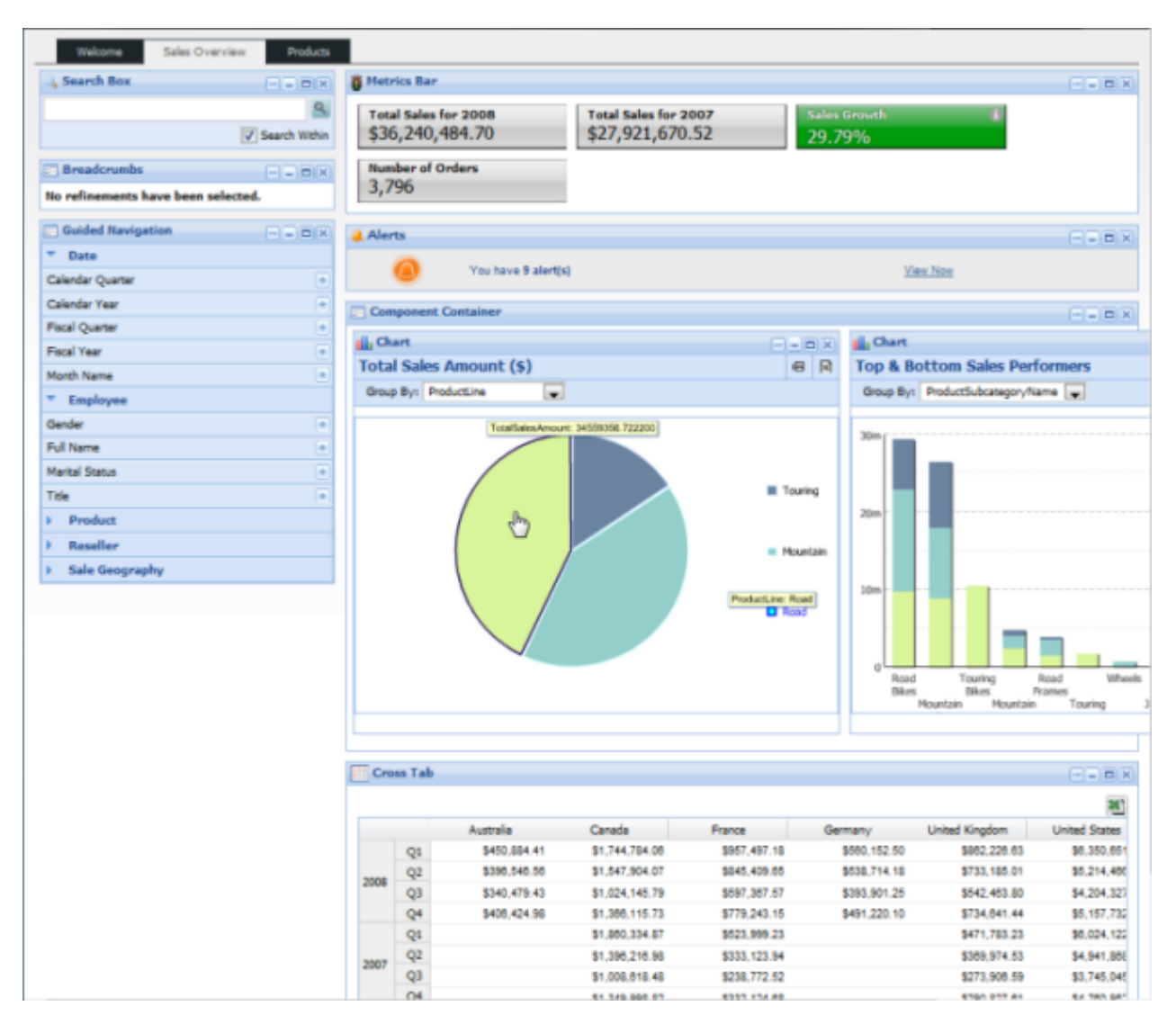

The **Sales Overview** page (above) presents a dashboard which focuses on sales figures.

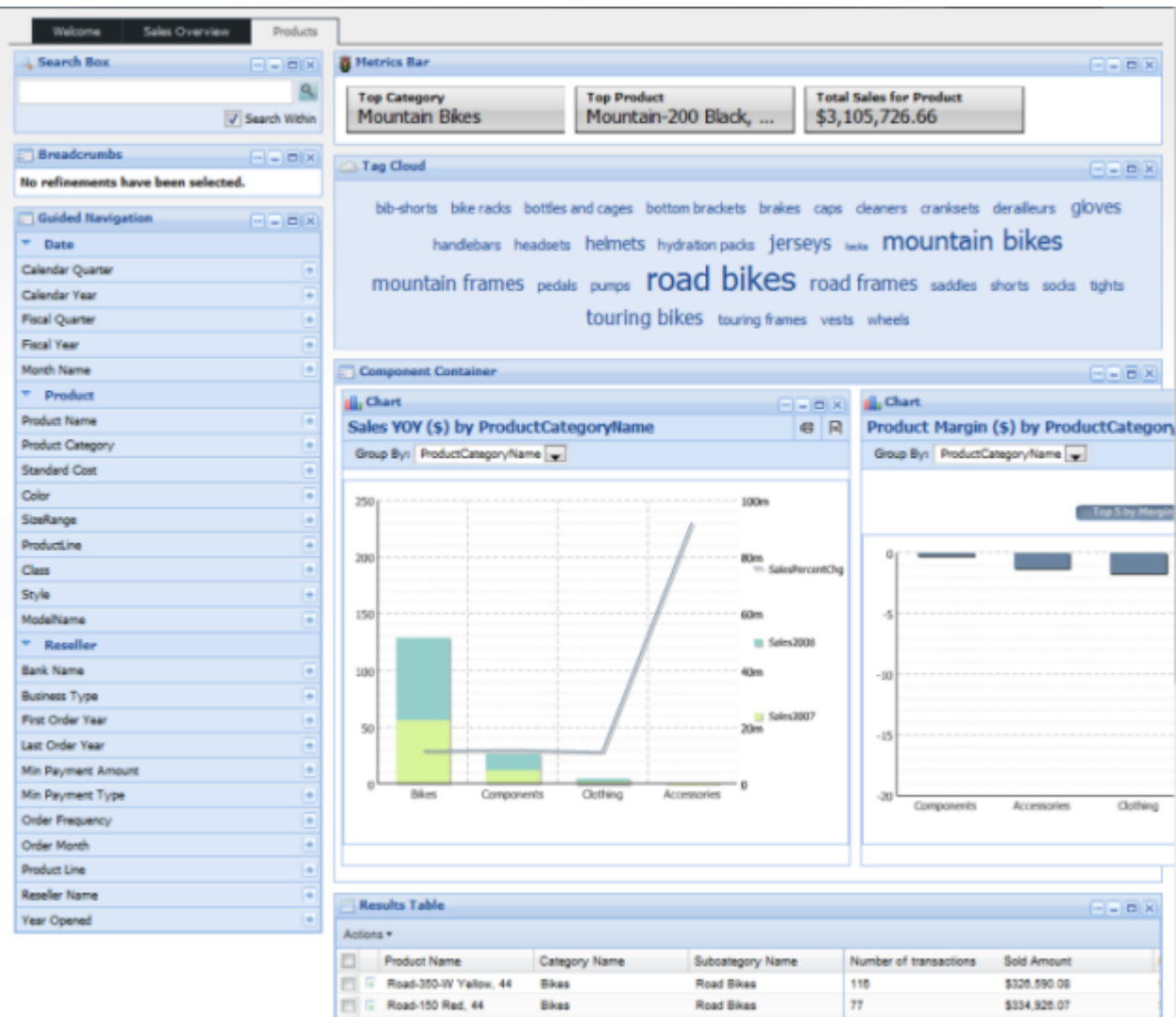

The **Products** page (above) provides record-level detail and product comparisons.

<span id="page-26-0"></span>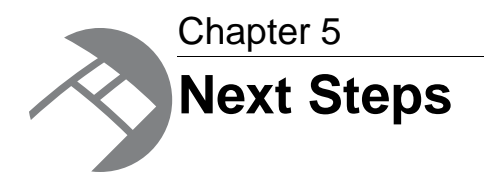

This section describes the next steps you can take with Endeca Latitude after you explore the Latitude Sample Application.

# <span id="page-26-1"></span>**Obtaining more information**

<span id="page-26-2"></span>This topic describes additional Endeca resources that can help you be successful with Endeca Latitude.

This guide walked you through a basic scenario and does not account for possible differences that you may have in your real staging environment, such as alternate platforms, additional system requirements, or specific use cases for loading data. Depending on your role in the deployment process, you should consult the following Endeca Latitude guides to find more specific in-depth information:

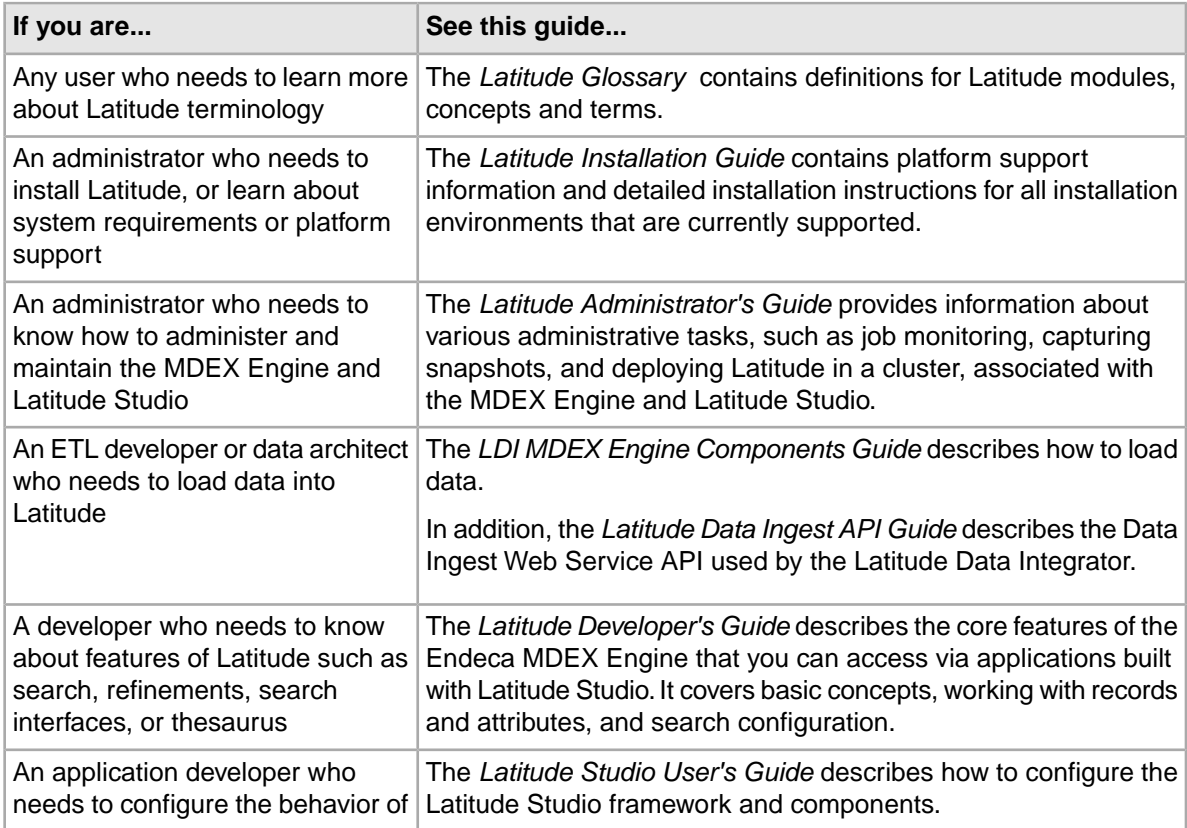

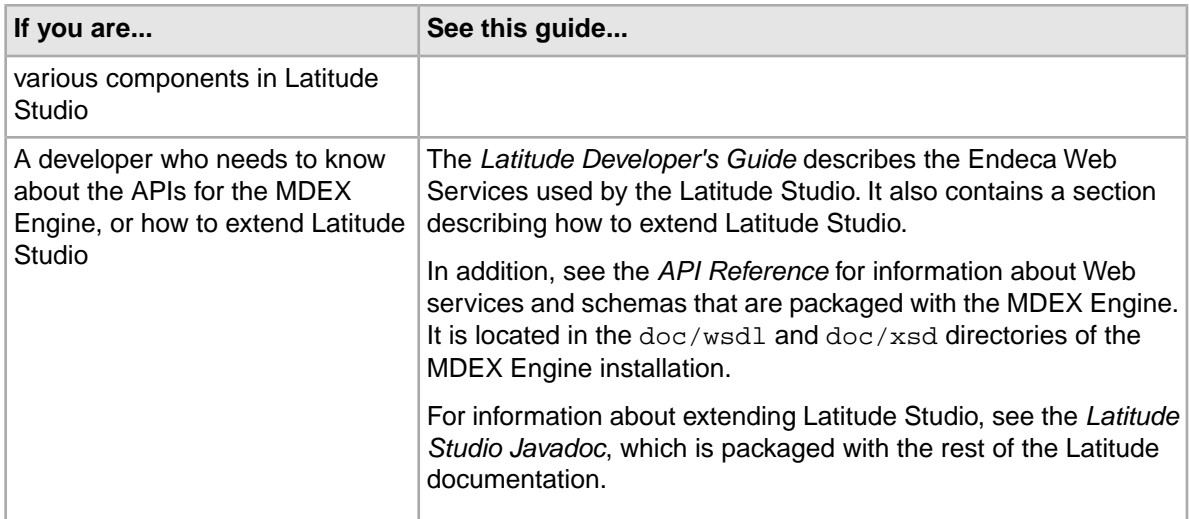

You can access the Latitude documentation in two ways:

- A searchable hosted version is available in the Knowledge Base of the *[Endeca Developer Network](http://eden.endeca.com/web/eden/home) [\(EDeN\)](http://eden.endeca.com/web/eden/home)*.
- A full downloadable version is available in the *[Downloads](http://eden.endeca.com/web/eden/tools)* section of EDeN.

#### **Endeca Latitude forums**

You can obtain more information about Latitude and other Endeca products at the Endeca Developer Network (EDeN) at *<http://eden.endeca.com>*. In particular, EDeN's forums provide discussions for technical and business users, including topics such as development, extension, deployment, and configuration. Further, the Endeca Encyclopedia features a *[Latitude 2 Enablement Wiki](http://eden.endeca.com/wiki/display/feature/Latitude+2+Enablement+Wiki)*.

#### **Endeca Education**

To get the most out of your Endeca technology investment, consider Latitude training. Endeca Latitude training is designed for customers using Endeca for Agile BI. Learning paths have been created for the various roles within Latitude projects, including business analyst, data architect, and system administrator. For more information, see *[Latitude Role-based Enablement Plans](http://www.endeca.com/en/services/education/services-education-role-based/latitude-role-based-learning-paths.html)*.

# **Index**

### **I**

importing the sample application [20](#page-19-1) installing Latitude

### **L**

Latitude downloading [11](#page-10-3) installing what is [9](#page-8-2) Latitude Data Integrator starting [15](#page-14-3) Latitude Data Integrator, obtaining more information on [27](#page-26-2) Latitude Sample Application about [23](#page-22-3) Latitude Studio starting [19](#page-18-2) Latitude Studio, obtaining more information on [27](#page-26-2)

### **M**

MDEX Engine, obtaining more information on [27](#page-26-2)

### **O**

obtaining the Latitude software [11](#page-10-3) overview Latitude [9](#page-8-2)

#### **P**

parts of the sample application [23](#page-22-4) processing the data in the sample project [17](#page-16-1)

### **S**

sample application [23](#page-22-3) running sample project importing [20](#page-19-1) running the pipeline [17](#page-16-1) starting Latitude Data Integrator [15](#page-14-3) starting Latitude Studio [19](#page-18-2)